# Google Meet - Student Guide

1. Make sure you are signed in to your Google EDU account, not a personal Gmail account

*(e.g. @lcdelacombe.catholic.edu.au)*

# 2. If your teacher has shared a meeting code for a Google Meet:

- Go to meet.google.com
- **Click Use a meeting code**

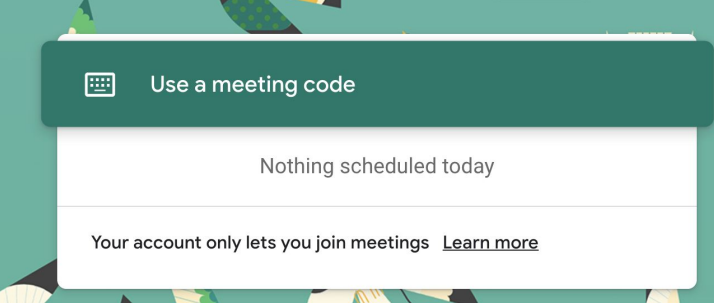

● Enter the code provided by your teacher and click **Continue**.

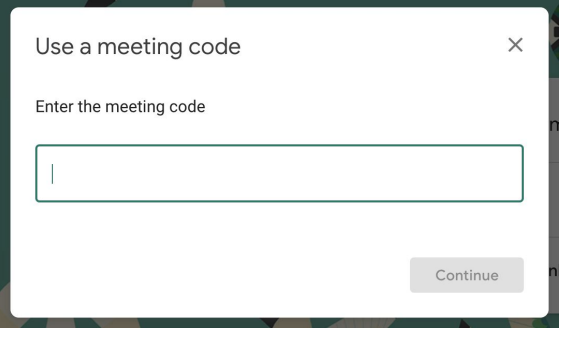

*Note: If asked to allow access to your camera and microphone, make sure to allow access.*

## 3. Prepare to enter the Meet

- Ensure you're dressed for learning (no pyjamas please)
- Plug in headphones (if you have them)
- Make sure the background of your video is suitable
	- Tell family members that you're joining a video call
- Click your microphone so it turns red (muted)

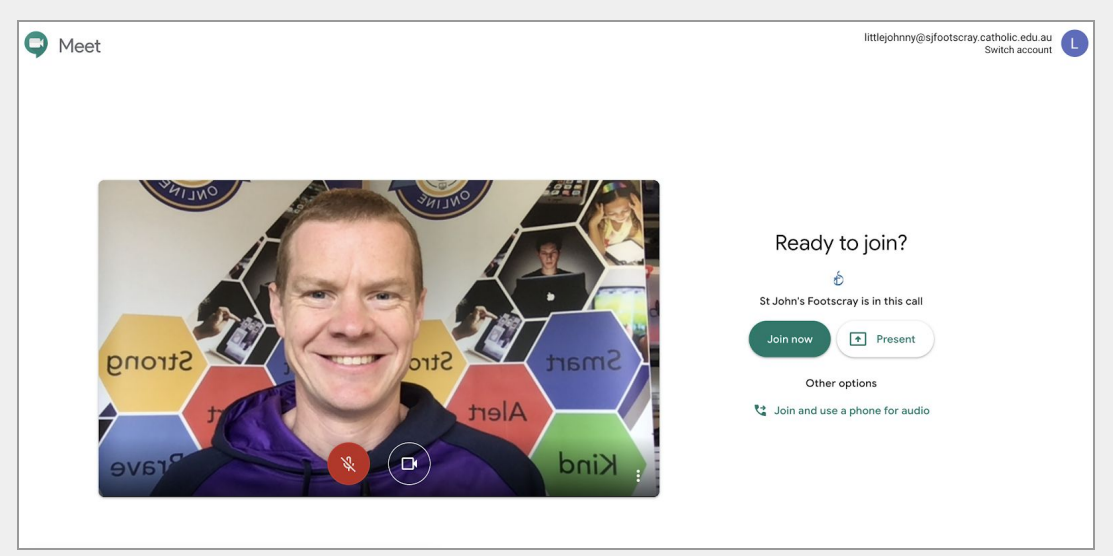

● Click **Join now**

### 4. Participate in the Meet session

- **Mute/UnMute**
	- Click on the microphone button at the bottom of the screen to *unmute* your microphone if you are asked to speak.
- **Camera on/off**
	- You can also *turn your camera on and off* with the camera icon. Turning your video off helps with bandwidth if you find your connection is choppy.
- Leave the Meet:
	- The red phone icon is to *leave* the Meet.

必

 $\Box$ 

● **Raising your hand & reactions (Chrome extension needed)**

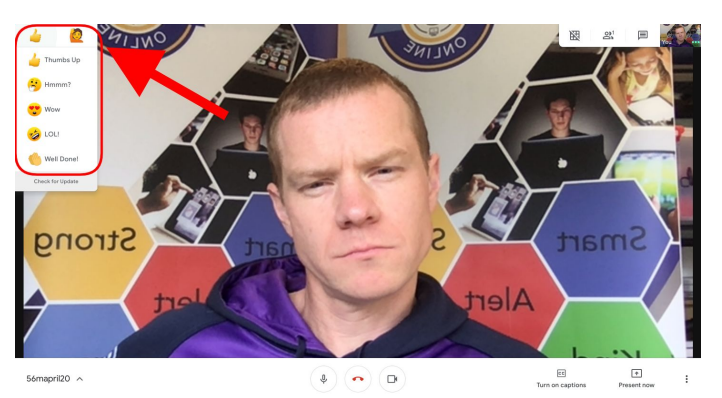

#### ● **Chat**

○ Click the *Chat* icon to open the chat window (click it again to hide). This is where you can ask and answer questions. Links to resources might also be shared here.

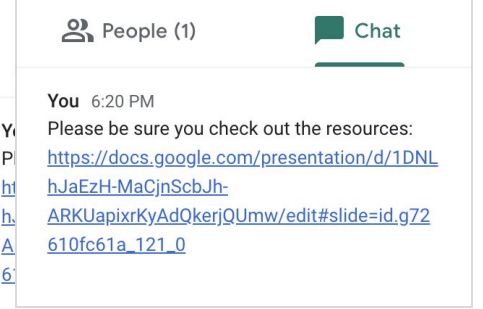

#### ● **Captions**

○ Turn on *captions* to make spoken words in the session appear on the screen.

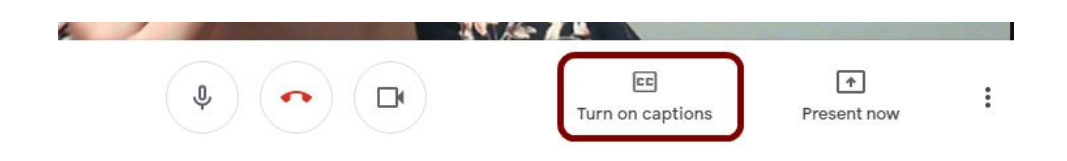

#### **● Present Your Screen:**

○ If you need to show your screen, click the **Present now** icon and then select **Your entire screen**.

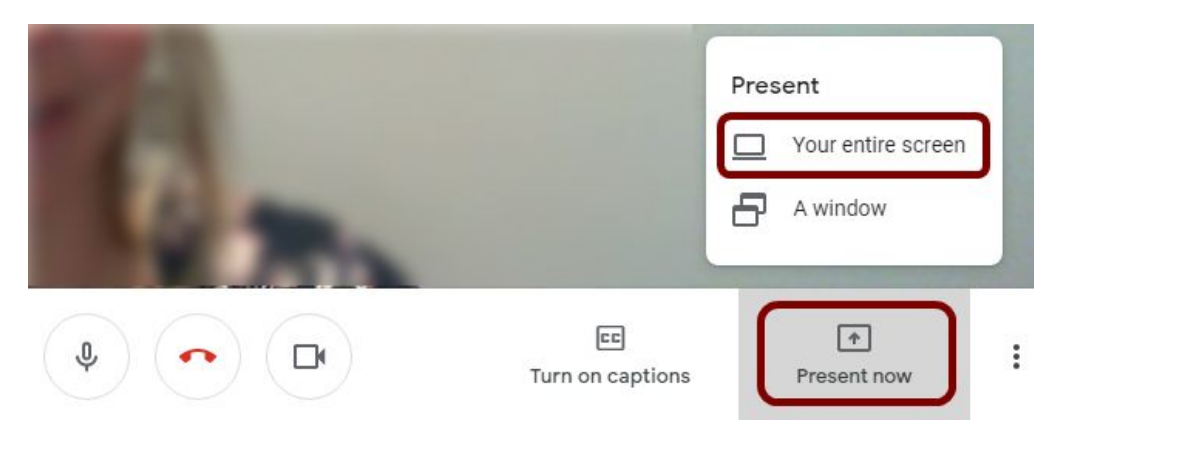

○ Click on the screen you wish to share in the popup window. Then click **Share**.

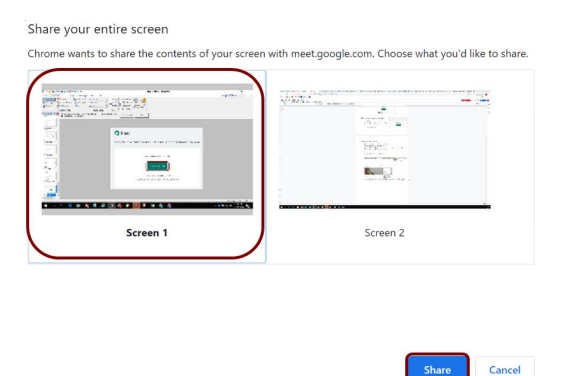

○ To stop sharing your screen, click **Stop sharing** at the bottom of your screen.

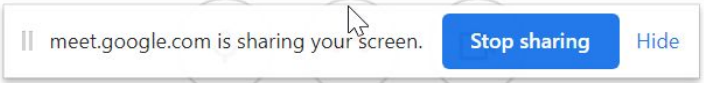

## Troubleshooting:

- If you cannot hear/see people or they cannot hear you, be sure you are not muted.
- If you are not muted, check your audio and video settings. Go to the three dots in the bottom right hand corner and select **Settings**.
- Check that the correct microphone, speakers & camera are selected from the drop down menu.
- If everything seems right, leave the Meet and rejoin.

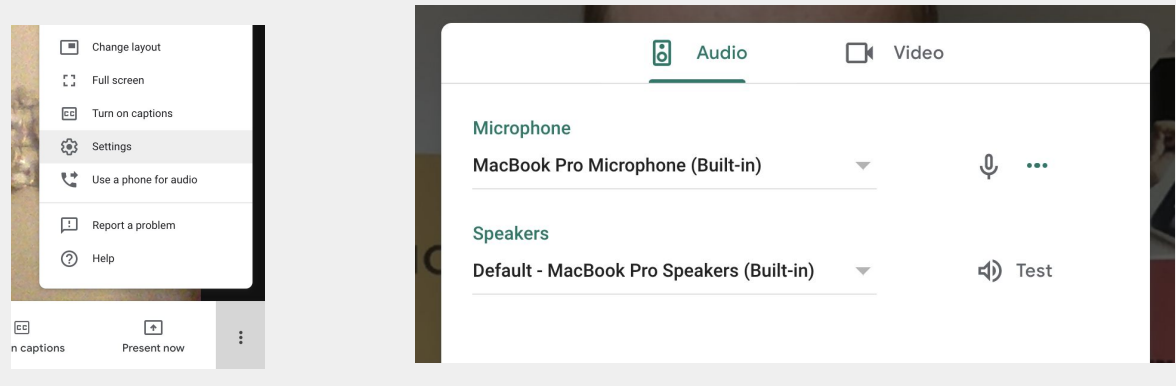